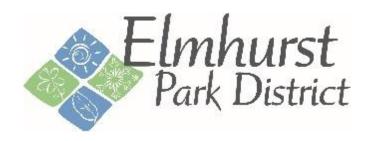

# ActiveNet Information for Customers

# **Table of Contents**

| Account Page                    | 3  |
|---------------------------------|----|
| Definitions                     | 3  |
| My account                      | 3  |
| Manage Wish List                | 3  |
| Sign out                        | 3  |
| • Home                          | 3  |
| Activities                      | 3  |
| Memberships                     | 3  |
| My cart                         | 3  |
| Balance                         | 4  |
| Manage Family Member            | 4  |
| View Family Members Schedule    | 4  |
| Payment and Order Management    | 4  |
| Change Auto-Charge Payments     | 4  |
| Saved Credit Cards              | 4  |
| Gift Card List                  | 4  |
| Transaction and Payment History | 4  |
| Saving Credit Cards to Account  | 4  |
| Account Payment Details         | 7  |
| Transaction and Payment History | 8  |
| Scholarships List               | 9  |
| Viewing Family Member Schedules | 10 |
| Activities                      | 12 |
| When                            | 13 |
| Where                           | 13 |
| Who                             | 13 |
| Activities                      | 13 |
| Open Spots                      | 13 |
| Key Word Search                 | 13 |
| Activity Enrollment             | 13 |
| Activity Detail                 | 15 |
| Managing Wish List              | 17 |

#### **Account Page**

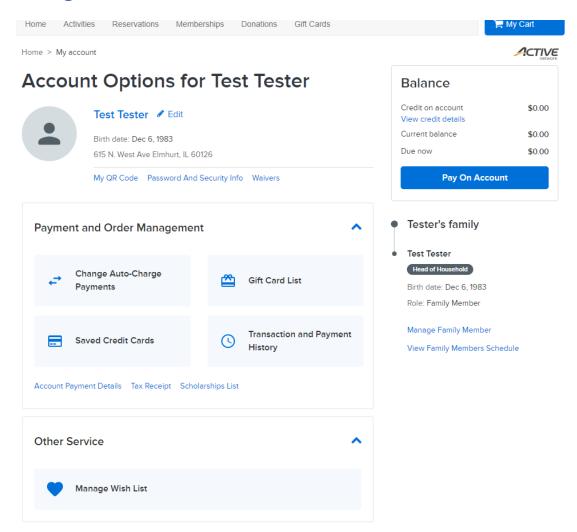

#### **Definitions**

- My account- will always return you to your personal account.
- Manage Wish List- shows list of items you clicked the "heart" icon for.
- Sign out- signs you out of your account.
- Home- will direct you to the "homepage" of active community- here you can find the link to "activities" & "memberships".
- Activities- find all seasonal classes & events.
- Memberships- Park District memberships that can be purchased online.
- My cart- can view all the activities you have added to your cart.
- Once the activity is in your cart, it will hold that spot for about 60 minutes.

- "Edit" Account Info- individual members account information.
- Balance- will display any outstanding credits or balances on your account.
- Manage Family Member- You can add a family member to the account and edit their information.
- View Family Members Schedule-You can view each family member's schedule
  of what activities/events they are registered for.

#### **Payment and Order Management**

- Change Auto-Charge Payments- Add or change credit card info. of anything
  you are registered for that is on a payment plan or billed monthly.
- Saved Credit Cards- You can save credit cards to your account to make registration that much easier!
- Gift Card List-Any gift cards that have been sold or applied to your account.

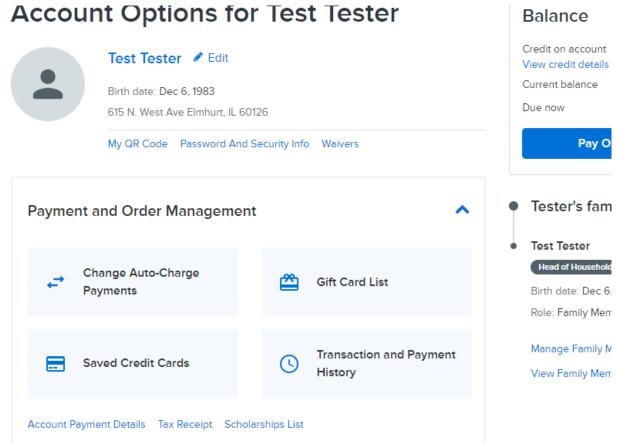

 Transaction and Payment History- List of all transactions and payments made in the registration software that are linked to your account.

# **Saving Credit Cards to Account**

Once the customer logs into their account, they will see their Account Options. In the middle of the page, click **Saved Credit Cards**.

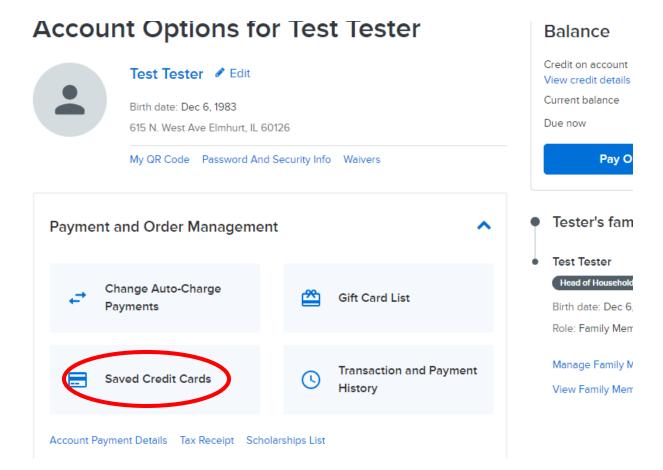

On the next page, click on Add a new credit card.

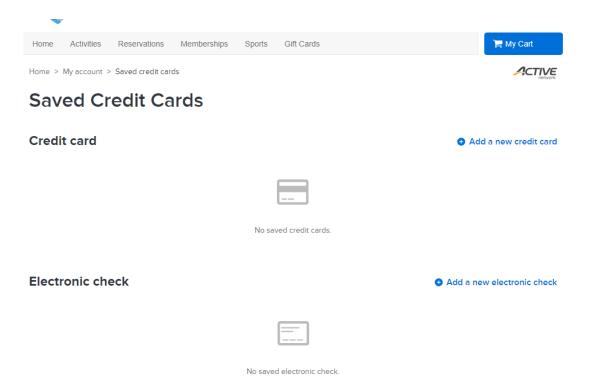

The next page will ask for the credit card information. With Active we now accept Visa, Mastercard, American Express, Discover, Diner's Club. Click Save at the bottom once you are done entering all the required information.

**ACTIVE** 

Home > My account > Saved credit cards > Add a new credit card

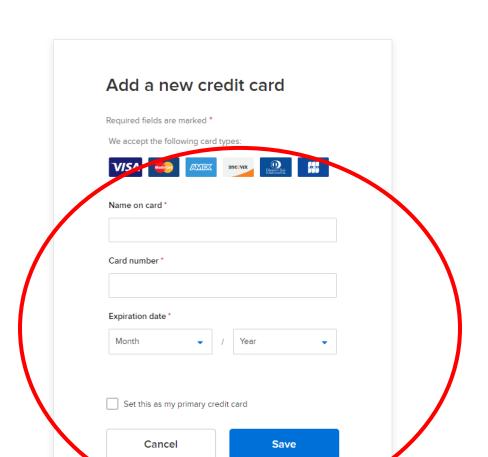

The next page will show the saved credit card(s) on your account. You can add more credit cards to your account if you wish to do so.

If you need to edit the information on your credit card, then you can click on Saved Credit Cards in My Account and click Edit.

If you need to remove a credit card from your account, then click **Remove** on that credit card in your Saved Credit Cards

Add a new credit card

#### Saved Credit Cards

#### Credit card

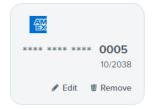

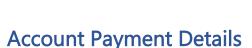

This screen allows you to search for past payment information. You will be able to view the date, the amount paid, and the title of each transaction in one screen. Or you can filter the transaction by modules: Activities, Memberships, Reservations, etc.

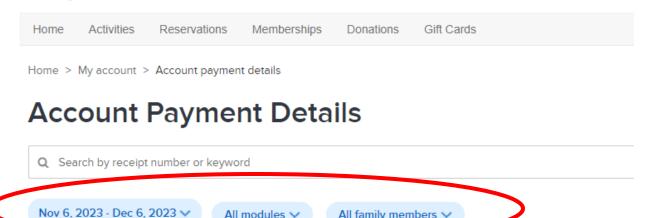

All family members >

Select the beginning and end dates for any transaction group you would like to view. You can also continue filtering by modules and family members.

All modules ∨

# **Transaction and Payment History**

On this page you will see a record of previous transactions, such as, activity enrollments, cancellations & refunds, membership registrations, and reservation permits.

Clicking on the Number (No.) you can view the original receipt for that transaction.

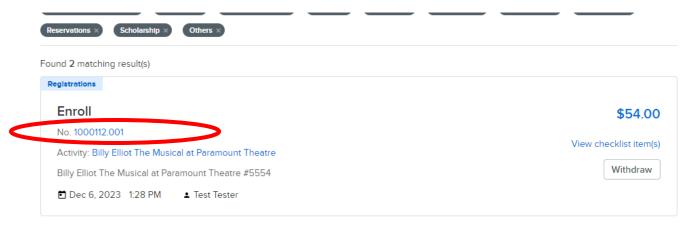

Then select My Account in the top right corner to return to your Home Page.

# **Scholarships List**

To see the list of scholarships that have been awarded to your account, select on **My Account** in the upper right corner.

Select Scholarship List under Payment and Order Management

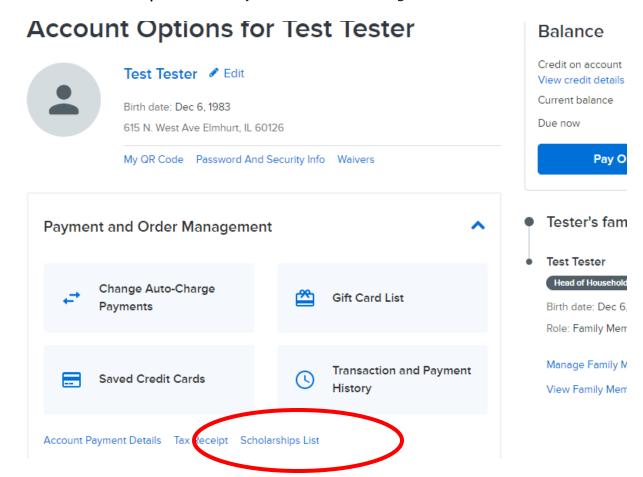

# **Viewing Family Member Schedules**

This option allows you to see the activity schedule for yourself and your family members. You will also be able to print the schedule for your reference.

On the right side of the My Account home page, your family members will be listed, you will see Head of Household below the main contacts name, as well as View Family Members Schedule.

After selecting View Family Members Schedule, you will see the following screen:

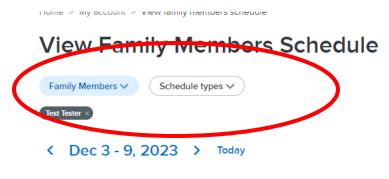

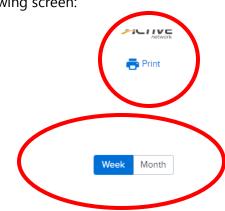

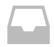

You can filter the schedule to include just one week, or an entire month. Select the dates/months you want to look at.

You can also filter by Family Members and Schedule Types (Activities, Flex Reg, Leagues, etc.).

If you want to print the calendar, select **Print** in the upper right corner.

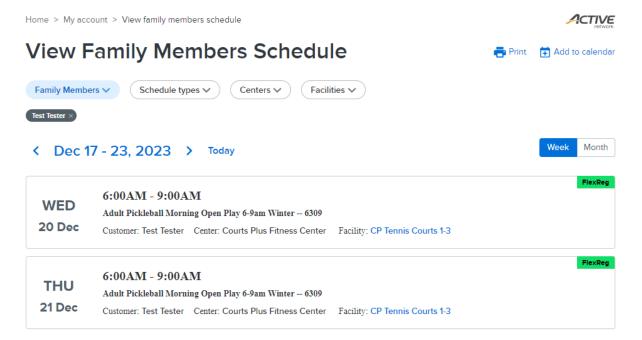

| list c | of activities the<br>elected. | nat the individu | ual is register | ed for will ge | nerate for the | dates that were |
|--------|-------------------------------|------------------|-----------------|----------------|----------------|-----------------|
|        |                               |                  |                 |                |                |                 |
|        |                               |                  |                 |                |                |                 |
|        |                               |                  |                 |                |                |                 |
|        |                               |                  |                 |                |                |                 |
|        |                               |                  |                 |                |                |                 |
|        |                               |                  |                 |                |                |                 |
|        |                               |                  |                 |                |                |                 |
|        |                               |                  |                 |                |                |                 |
|        |                               |                  |                 |                |                |                 |
|        |                               |                  |                 |                |                |                 |
|        |                               |                  |                 |                |                |                 |
|        |                               |                  |                 |                |                |                 |

#### **Activities**

You can view and enroll in classes and performances by clicking on the middle tab located at the top of the page, or from the Activities button located on the homepage.

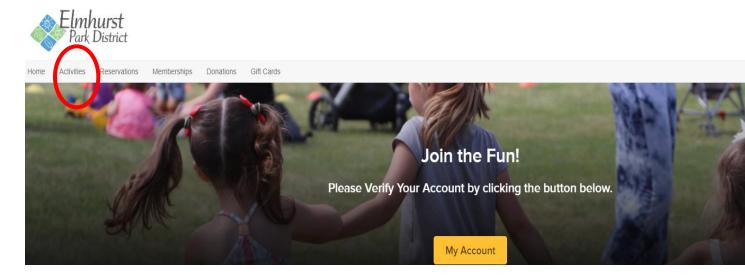

The Activities page gives you an alphabetical list of any open activity (see below).

Home > Activity search

#### **Activity search**

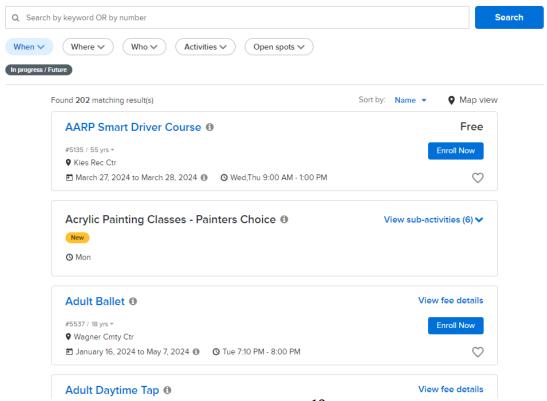

Under "Activity Search" you can filter your search by different categories. If you know what class or event you are looking for, the key word search may be your fastest route!

- When
- Where
- Who
- Activities
- Open spots
- Search by (specific) key words or designated class number (CR#)- same as Activity number.

When If you select When as your filter, you are able to search for classes based on the following criteria: Date, Time, Day of the Week, and Status.

Where This filter allows you to search for classes that take place at a specific location. Click View More to view all the centers (location of program). Click the checkbox to select a one or more centers. Click Apply to reveal the events that are scheduled at the location(s) you selected.

Who This filter allows you to search for classes for a specific age or age range.

**Activities** This filter allows you to search for an activity by its category. (e.g. Interested in viewing only fitness classes, click inside the box next to the fitness category).

Open Spots This filter allows you to search for classes with open spots.

**Key Word Search** Entering key words into the search box will bring up any results that match.

# **Activity Enrollment**

- Clicking on the Title of an activity you will be able to see the details and enroll in the class. (as shown above)
- Selecting View Fee Details allows you to see the price for the activity. (as shown above).
- If the class has spots open, the button to the right will say "Enroll Now"

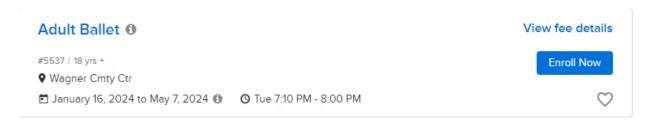

If a class is full, you have the option of joining the Wait List by clicking on the title of the activity and selecting the + Waiting List button. It will say Full above the title of the class.

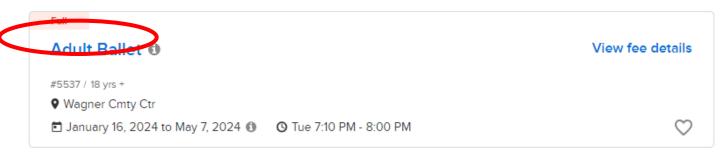

If you want to register for the Waiting List, click on the title of the class. On the next screen, under fee details, select the + Waiting List button.

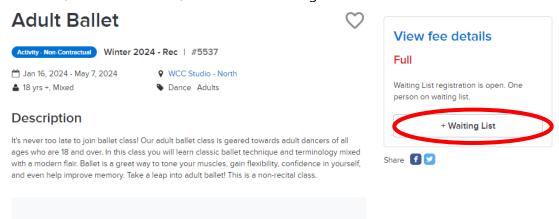

## **Activity Detail**

Once you select a class from the list, the "Activity Detail" will open. Here you will be able to see the location of the class, the description, the activity meeting dates, how many spaces are available, the instructor (if listed), and any applicable notes.

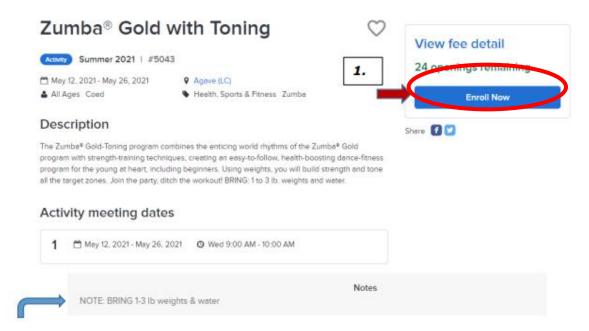

**Please Note:** You must scroll down to the bottom of the page to see class notes, which may include required supplies or important details.

To enroll in the activity and continue to the cart

- 1. Click the **Enroll Now** button. (shown above)
- Select the person you are enrolling.

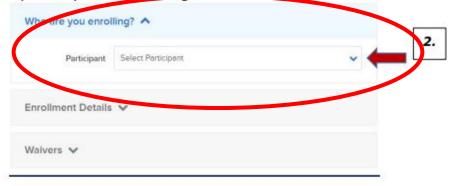

3. Click the Add to Cart button.

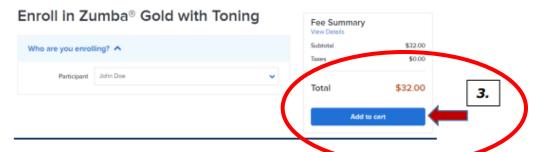

 Click on Check Out to continue to the payment page and review your Order Summary.

#### **Shopping Cart**

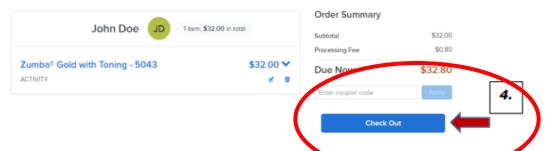

5. Click on the Pay button to complete the transaction and to view your receipt.

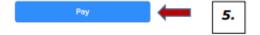

# **Managing Wish List**

Managing your wish list allows you to see the list of activities you are interested in but have not yet enrolled into.

Access your Wish List by selecting "My Wish List" in the top right corner.

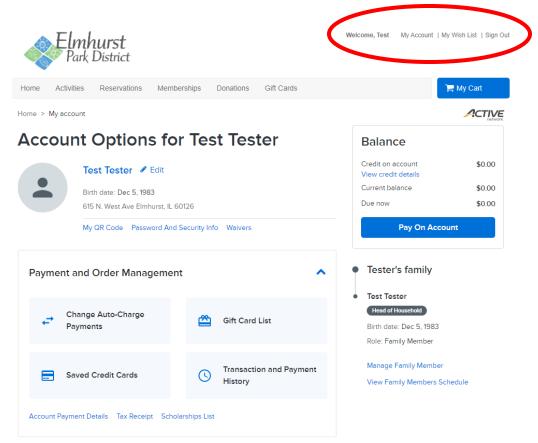

are interested in a class, click the heart in the activity details box to add the class to your Wish List.

If you

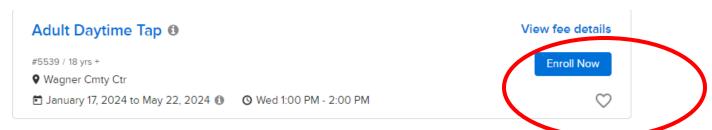

When you are ready to enroll, click on the activity title and then the blue Enroll Now button.